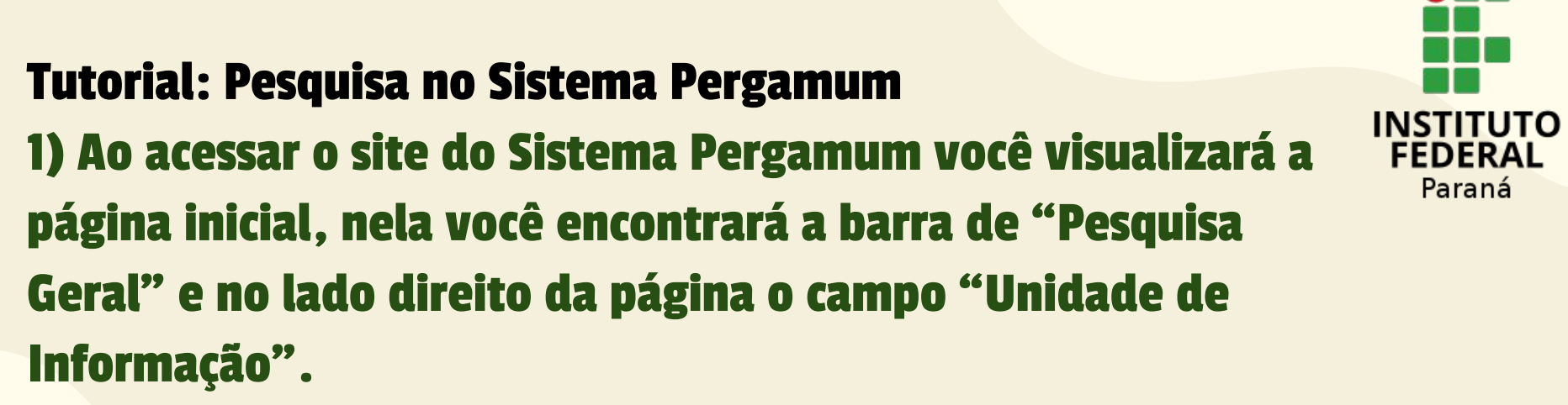

**Ann** 

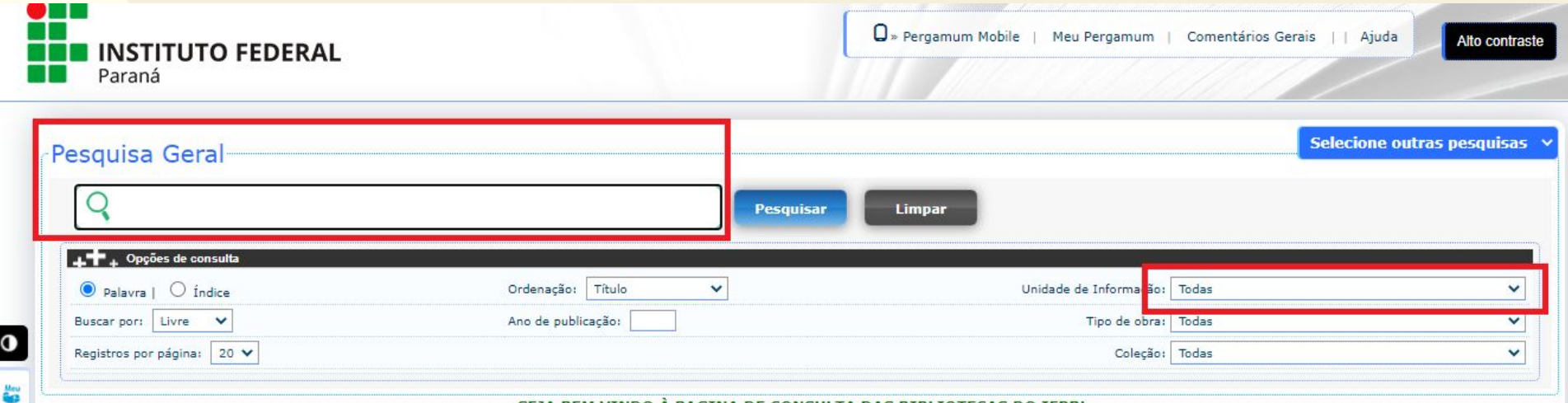

SEJA BEM VINDO À PAGINA DE CONSULTA DAS BIBLIOTECAS DO IFPR!

 $\bullet$ 

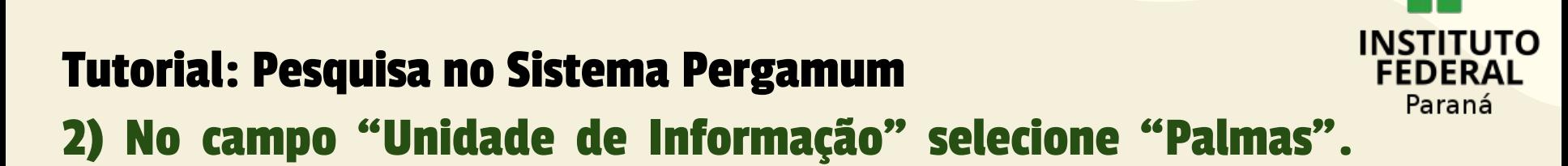

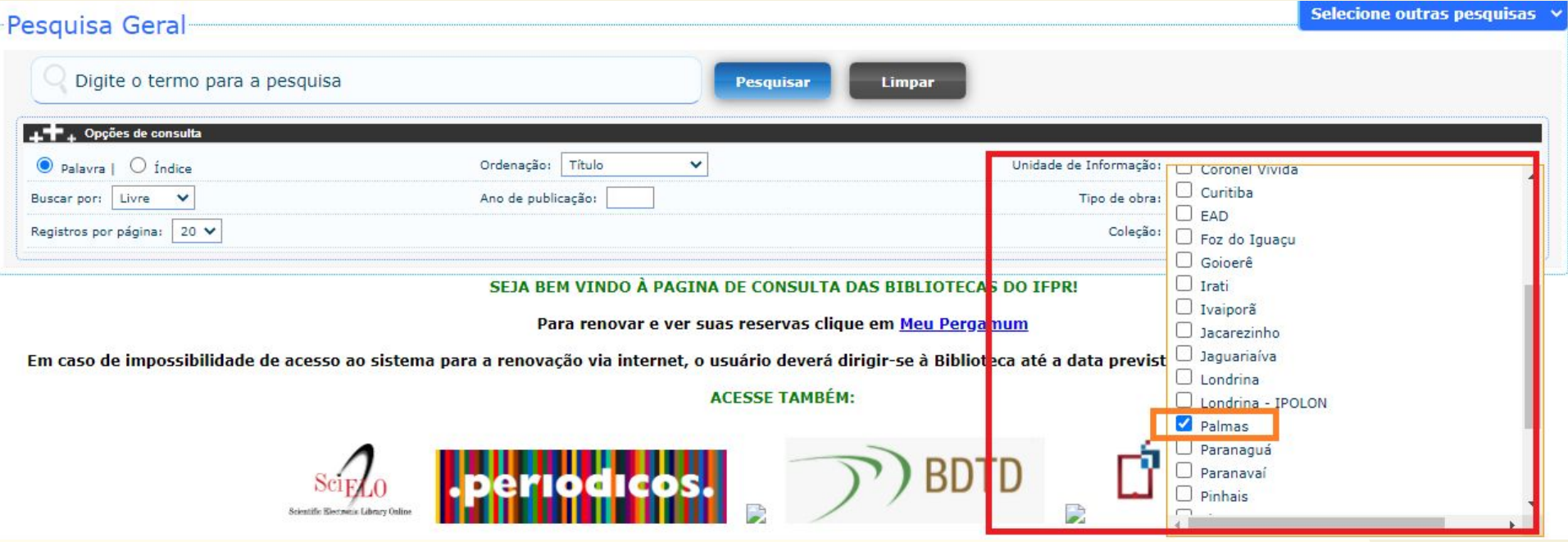

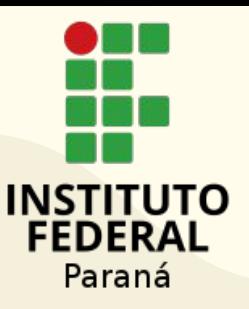

#### 3) Em "Pesquisa Geral" digite o nome do título desejado.

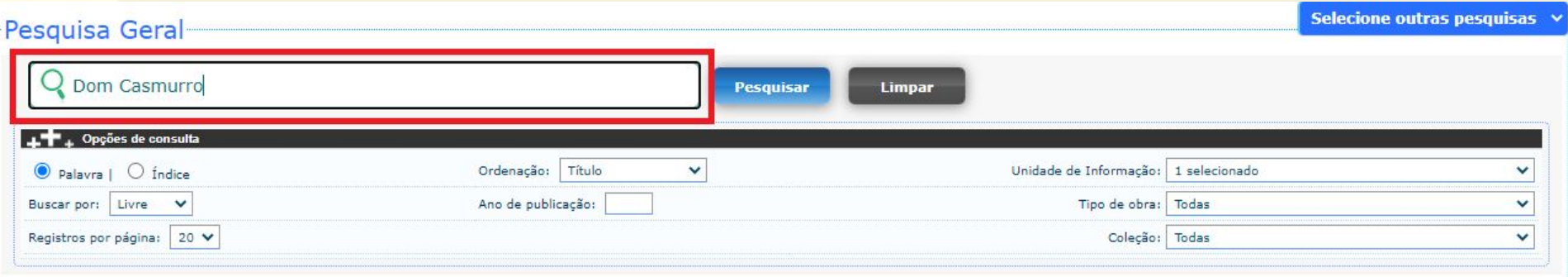

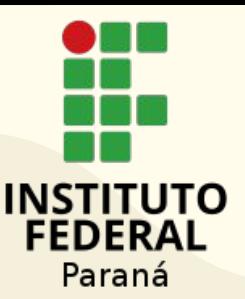

# 4) Caso deseje, você pode usar alguns filtros para sua pesquisa ser mais exata. Por exemplo em "Buscar por:" você poderá filtrar por título, assunto, autor.

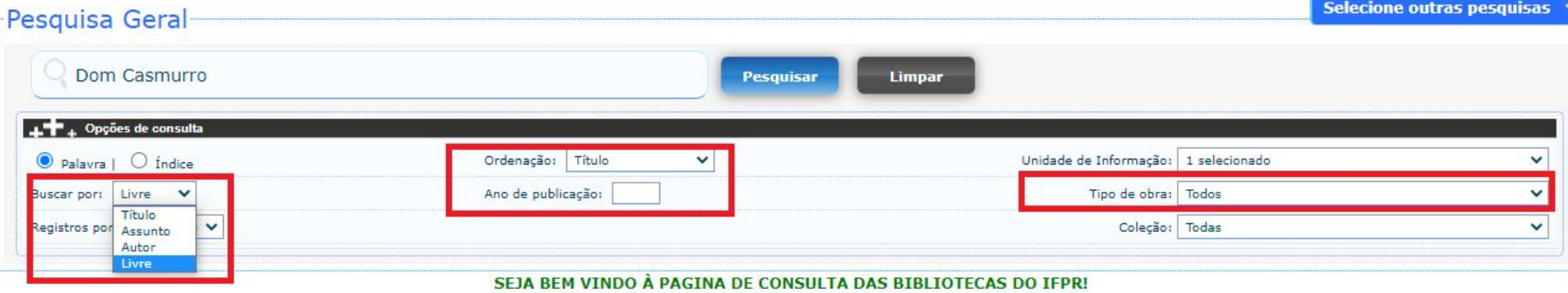

Para renovar e ver suas reservas clique em Meu Pergamum

Em caso de impossibilidade de acesso ao sistema para a renovação via internet, o usuário deverá dirigir-se à Biblioteca até a data prevista para a renovação ou devolução do material

**ACESSE TAMRÉM·** 

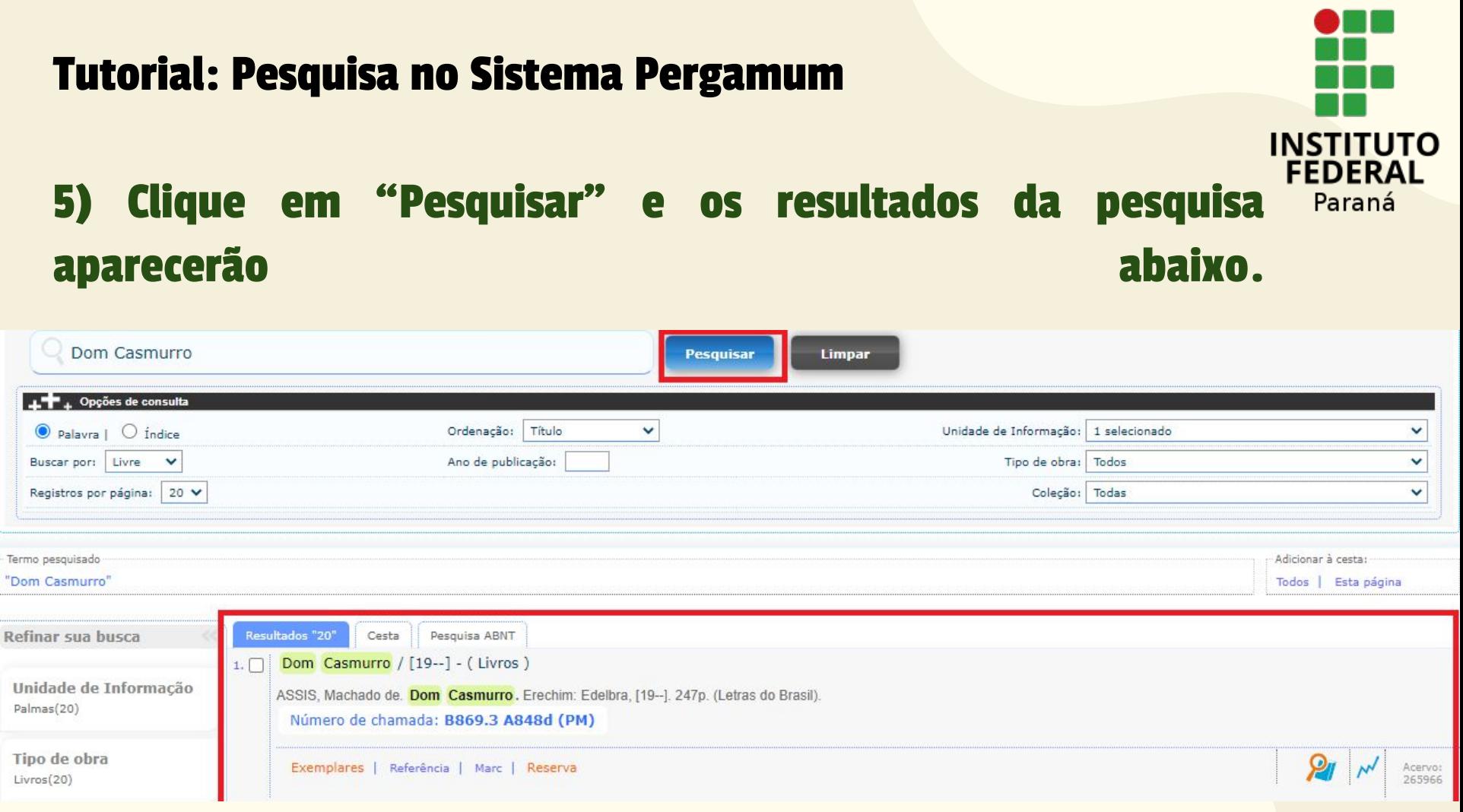

## 6) Clique no campo "Exemplares".

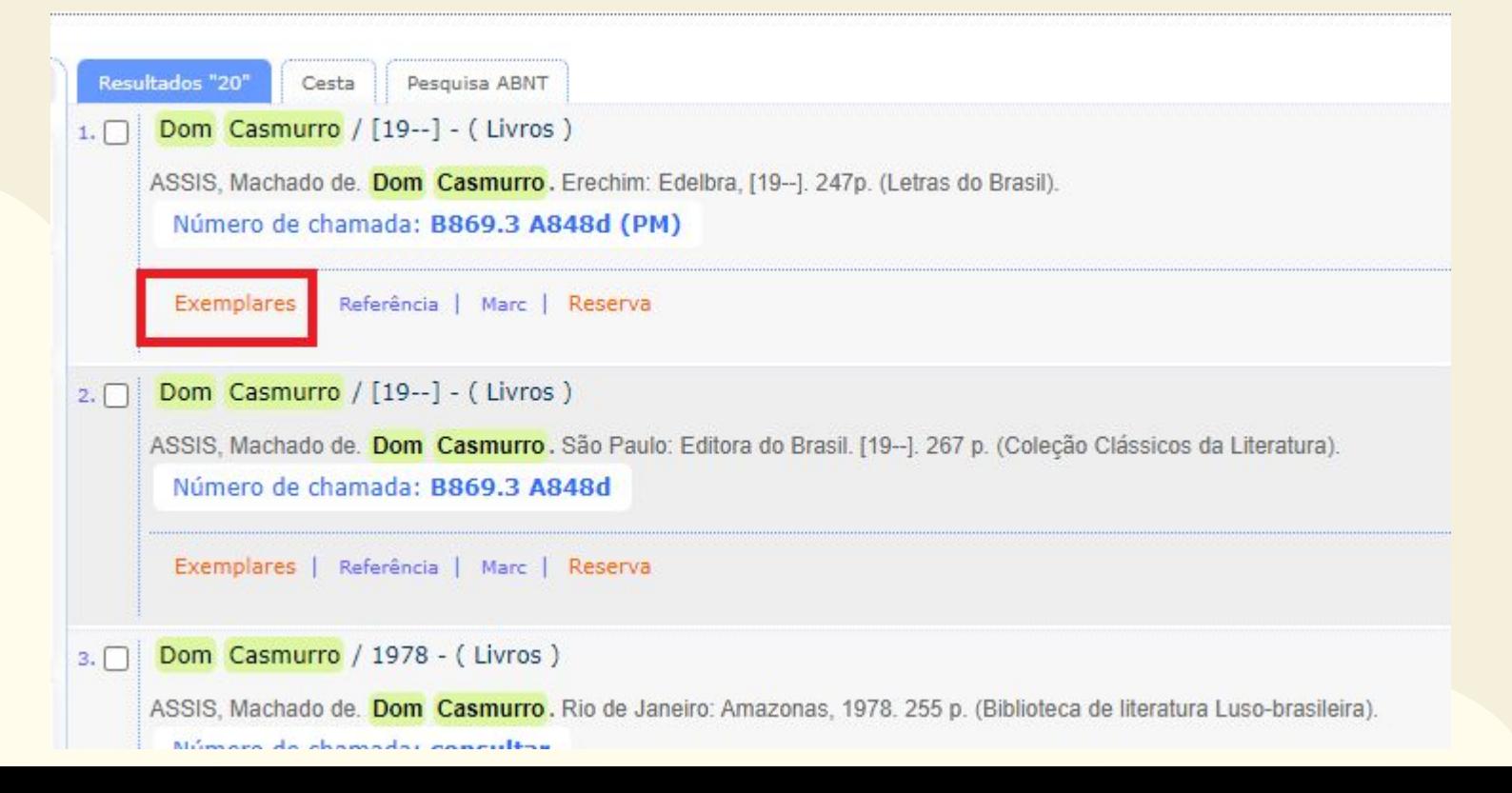

**INSTITUTO FEDERAL** Paraná

# Tutorial: Pesquisa no Sistema Pergamum 7) Uma nova guia abrirá e você poderá visualizar se o exemplar está disponível para empréstimo e o número de chamada do livro.

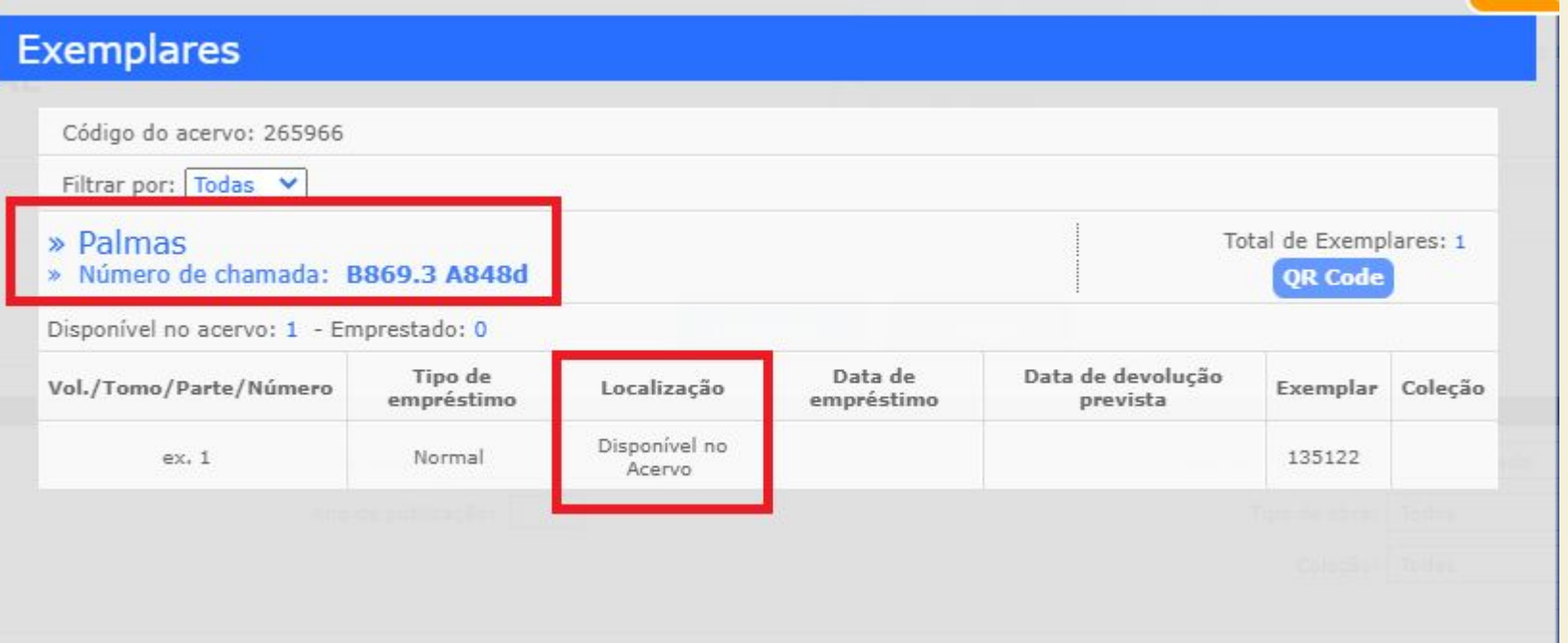

**INSTITUTO FEDERAL** Paraná

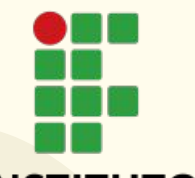

Paraná

# 8) Você pode consultar o número de chamada e a FED disponibilidade em todos os exemplares que aparecerem na página de "Resultados", basta clicar em "Fechar" a guia e continuar sua pesquisa.

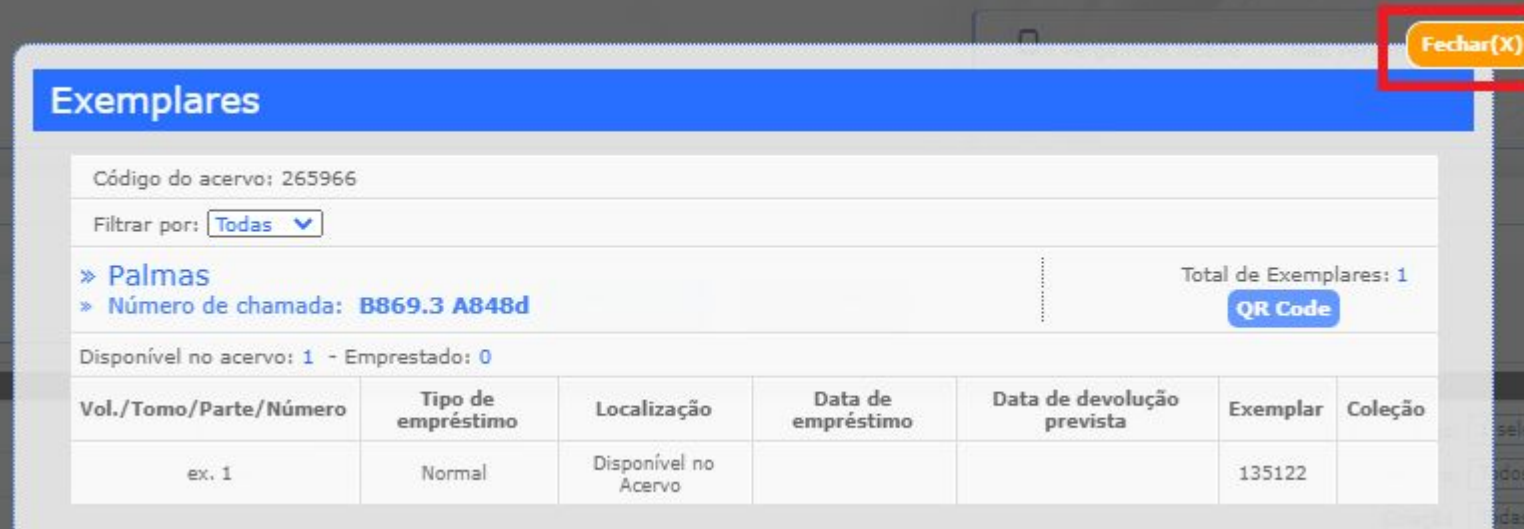

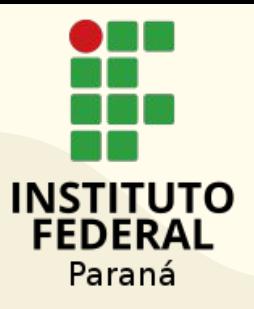

# ATENÇÃO:

Anote todo o número de chamada incluindo número, letras e pontos. Somente com o número completo é possível identificar o livro no acervo.